## Instalación de impresora en centro de contingencia

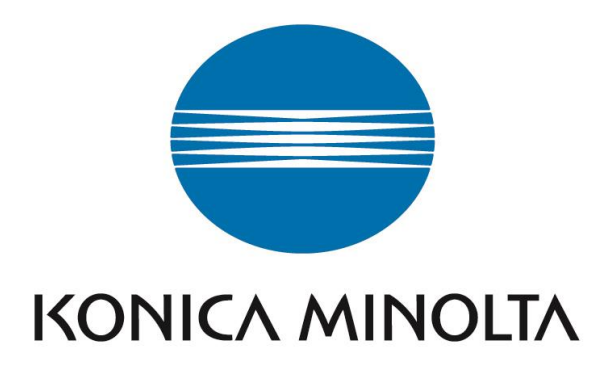

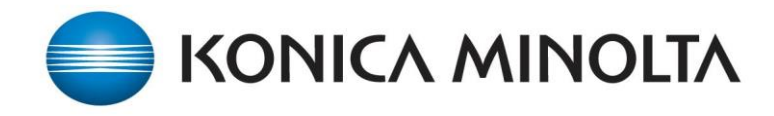

Para instalar una impresora Konica Minolta en centros de contingencia lo primero que debemos conocer es la dirección IP que tiene el dispositivo que queremos añadir y el controlador de impresión correspondiente a cada modelo.

Una vez dispongamos de dicha informacion debemos hacer lo siguiente:

1) Vamos al botón de "INICIO $\rightarrow$ Dispositivos e impresoras"

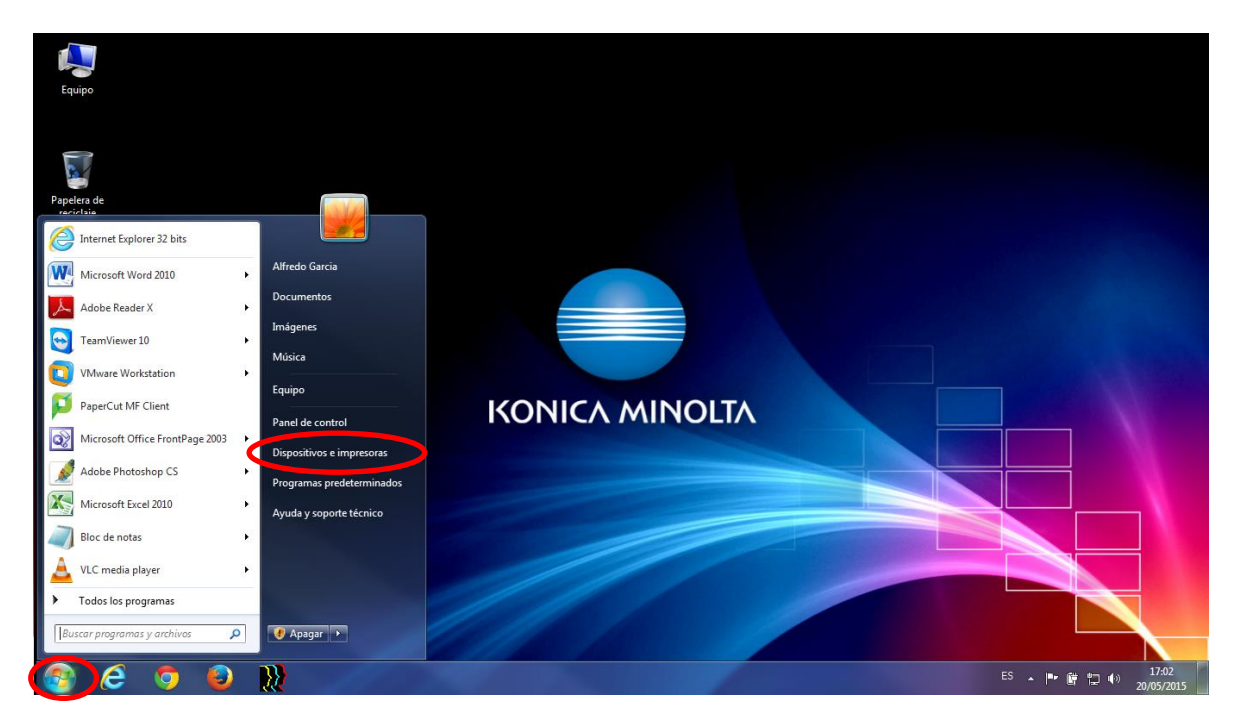

2) Una vez ahí debemos ir a "Agregar una impresora"

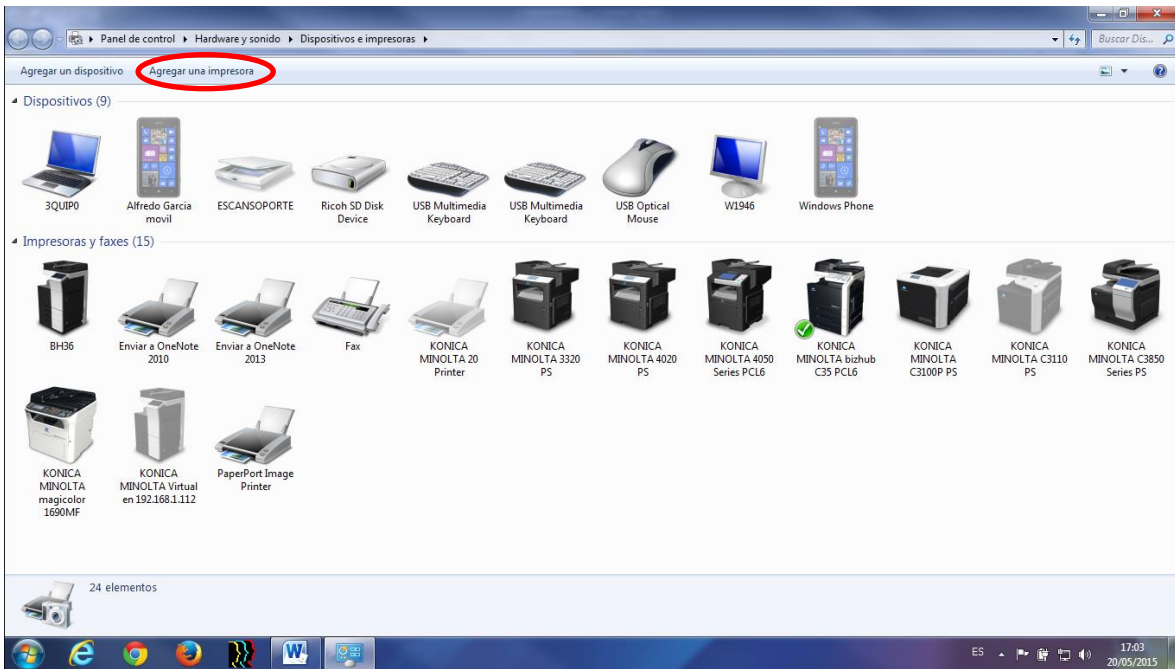

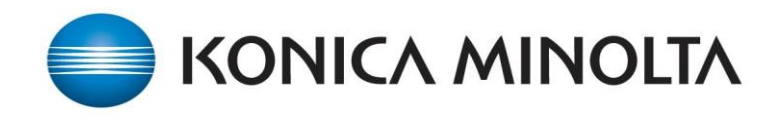

3) Se nos abrirá una ventana como la siguiente donde seleccionamos "Agregar una impresora local"

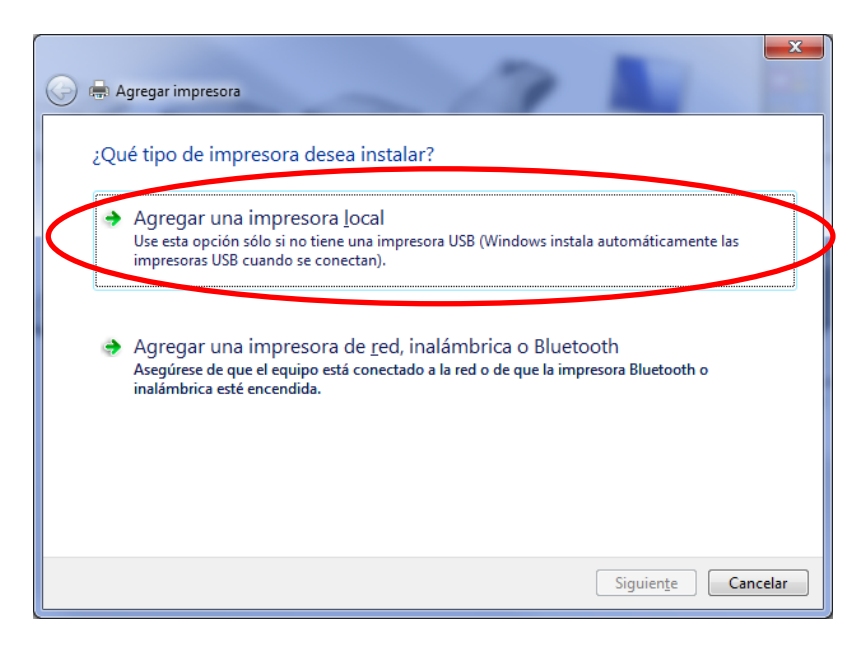

4) Llegados a este punto vamos a añadir el puerto de red, si fuera necesario, seleccionando "Standart TCP/IP Port" y "Siguiente"

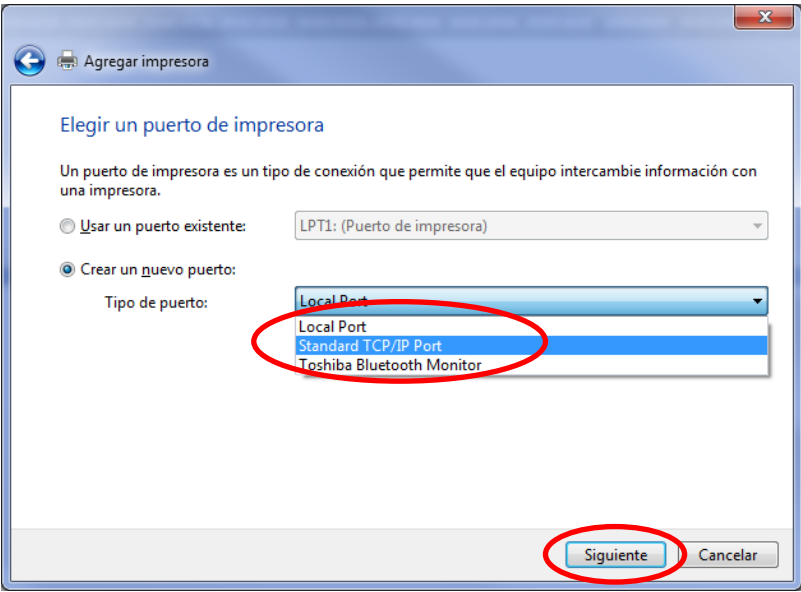

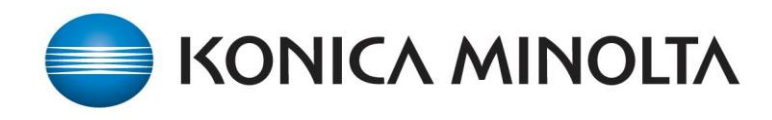

5) En el apartado de "Nombre de host o dirección IP" añadimos la dirección IP de la impresora.

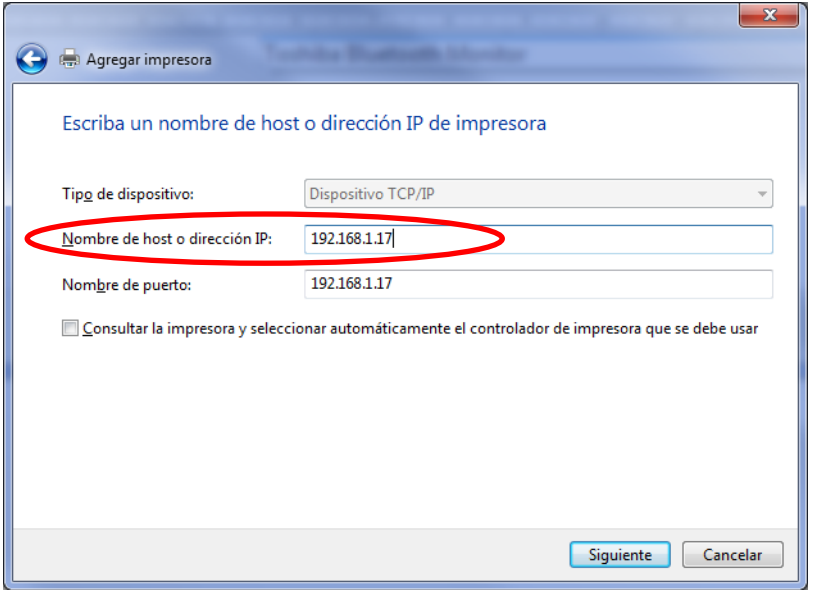

Nos mostrara una ventana como la siguiente:

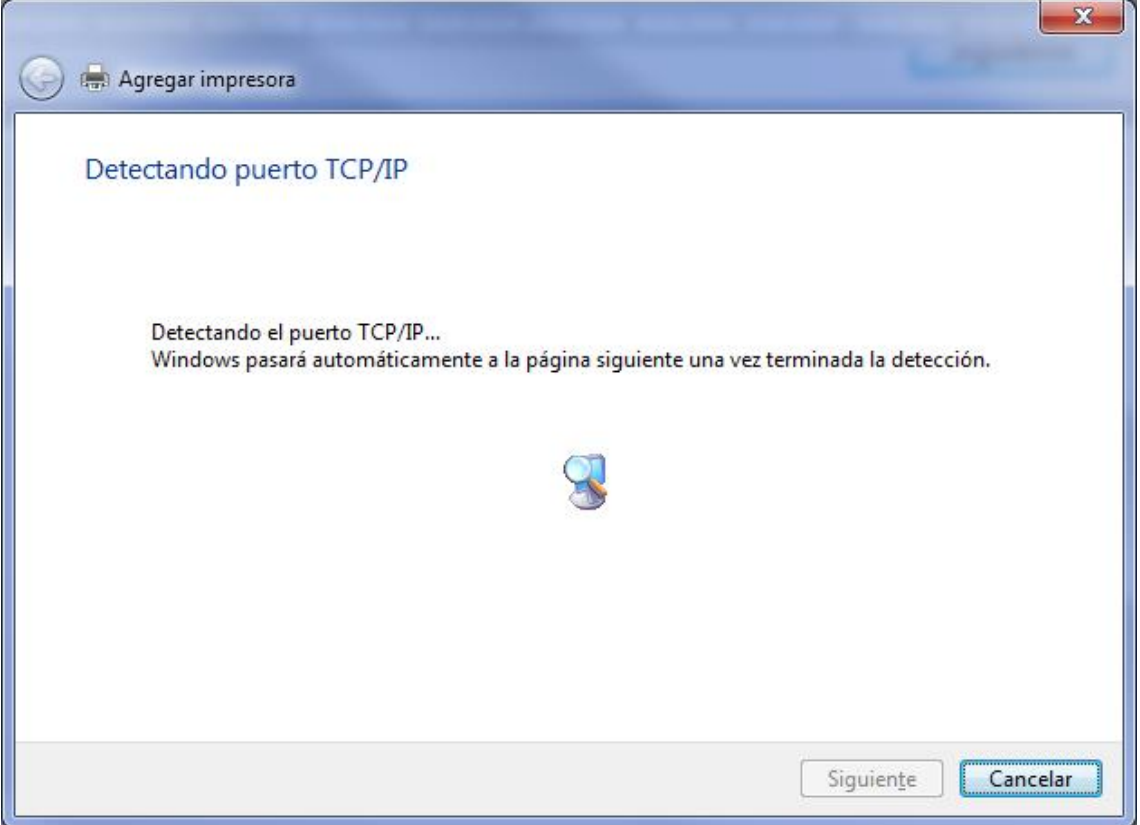

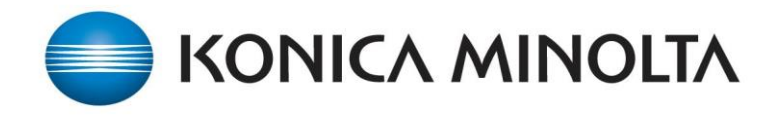

6) En este momento debemos seleccionar el controlador de impresión correspondiente a cada modelo, marcando "Usar disco"

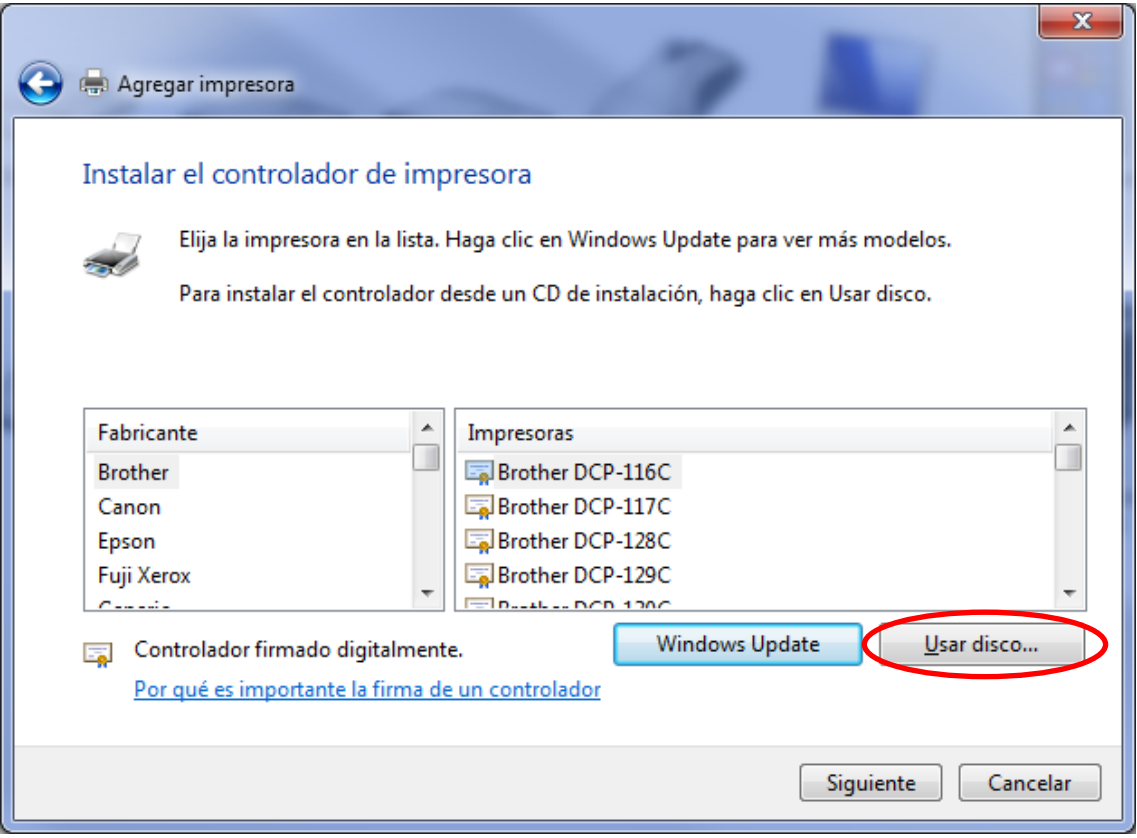

7) Marcamos en "Examinar" para poder buscar la carpeta donde hemos descomprimido los archivos del controlador.

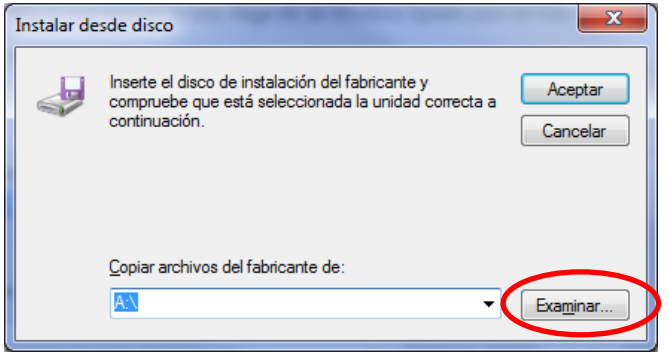

8) Y buscamos la carpeta donde tenemos el controlador (en este ejemplo Bizhub C224E) y seleccionamos el archivo correspondiente.

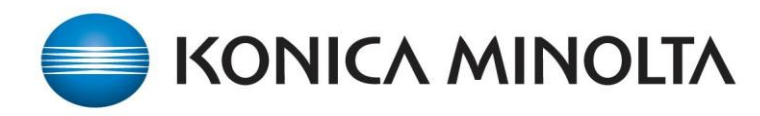

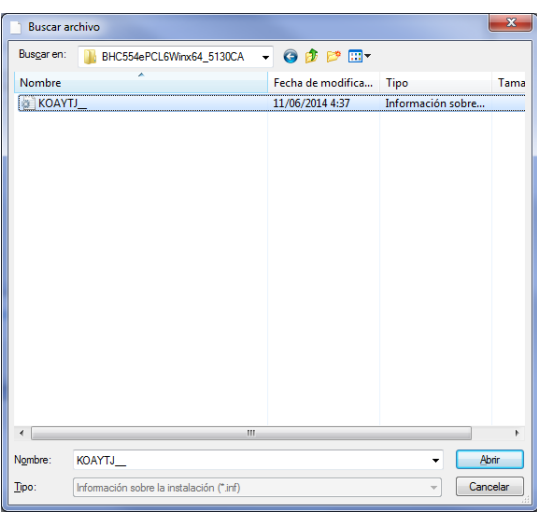

Nos mostrara la siguiente ventana, donde se habrá añadido la ruta del controlador de modo automático.

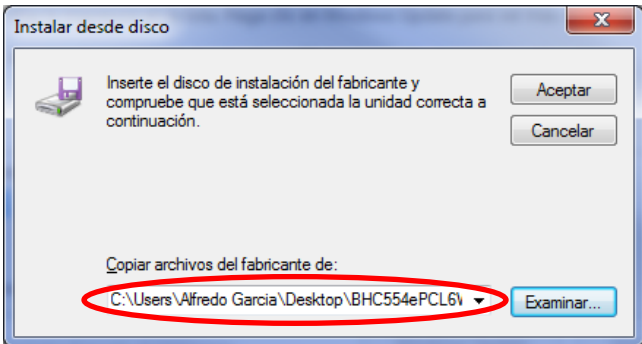

9) Y en la siguiente ventana no muestra los modelos disponibles con el controlador de impresión seleccionado, marcamos el modelo adecuado y pulsamos "Siguiente"

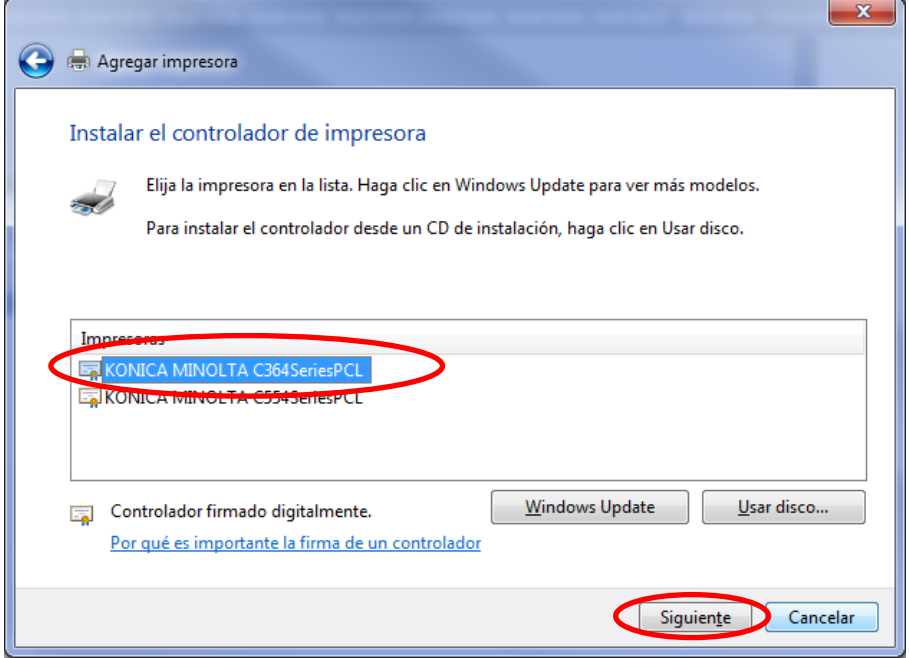

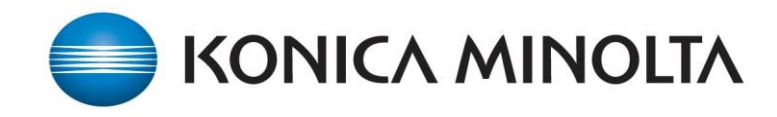

10) En la siguiente ventana pondremos el nombre del modelo de la impresora que se está instalando, y pulsamos "Siguiente"

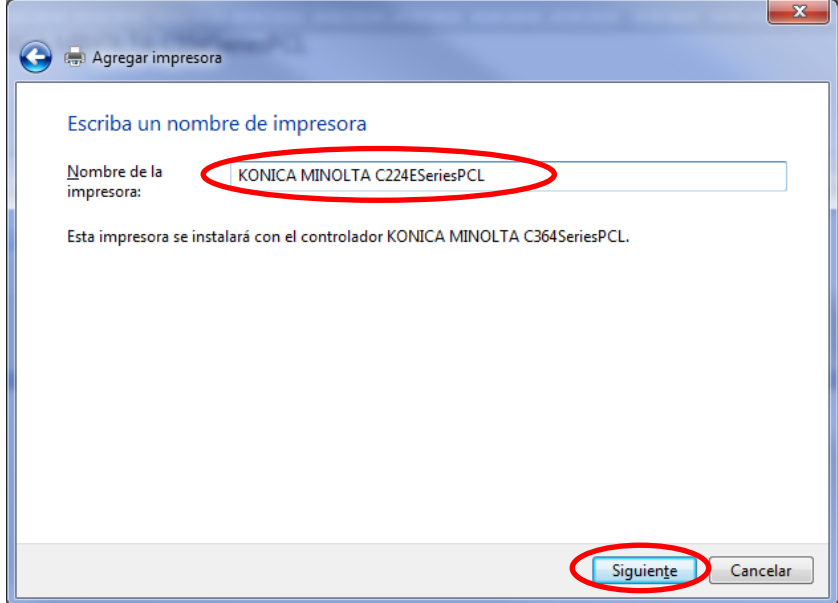

A continuación veremos la siguiente ventana donde se instala la impresora.

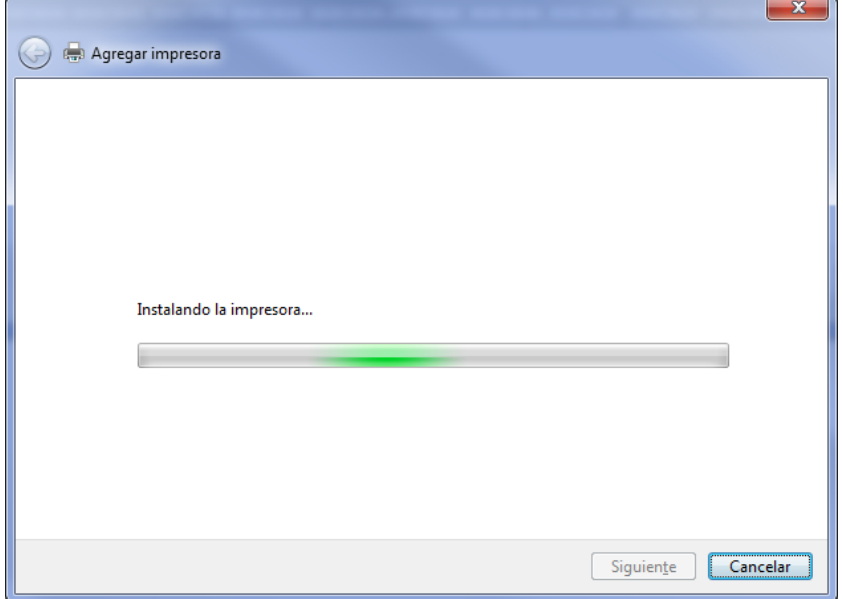

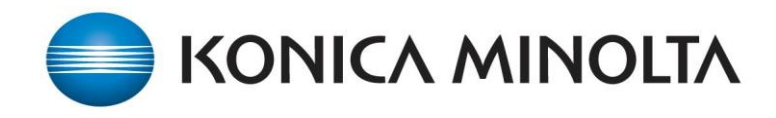

11) Marcamos la opción por defecto de "No compartir esta impresora" y "Siguiente"

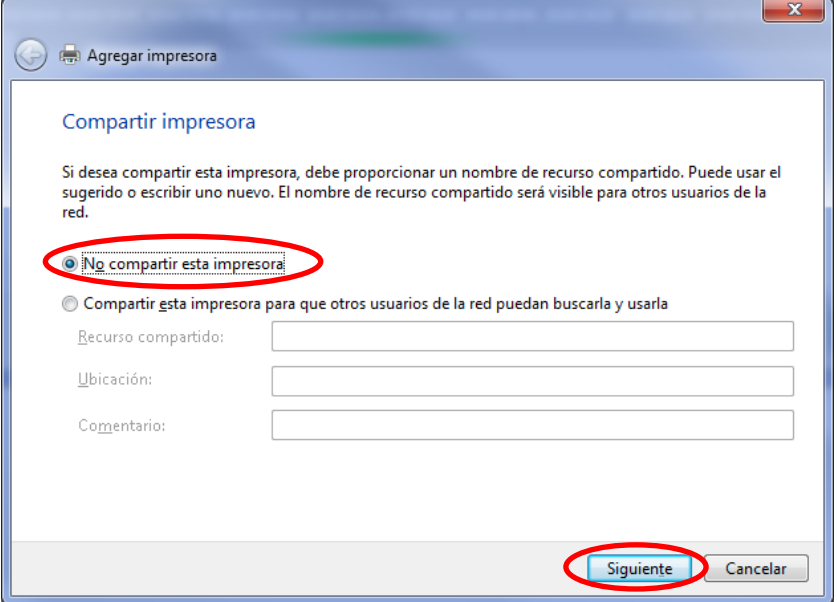

12) Pondremos la impresora como predeterminada, en caso de haber mas de un equipo debemos elegir cual será el predeterminado. Y a continuación pulsamos "Finalizar"

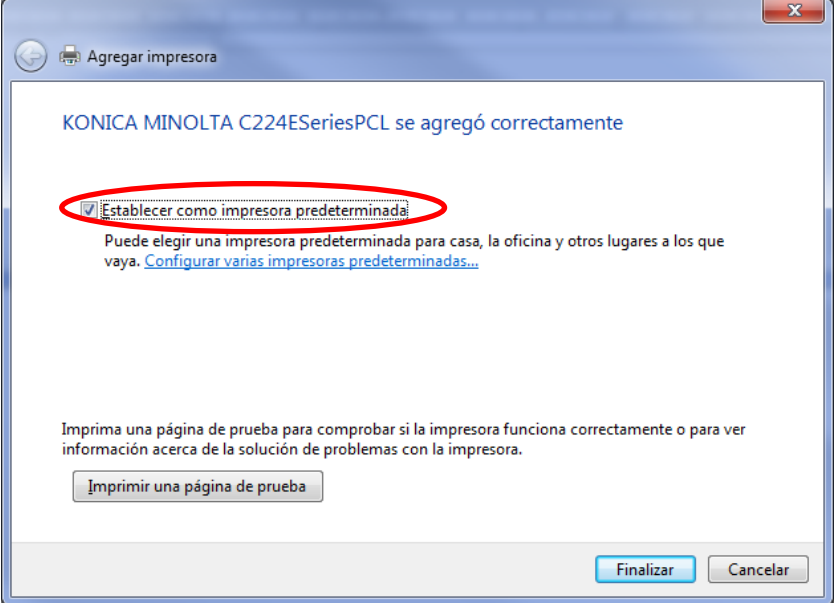

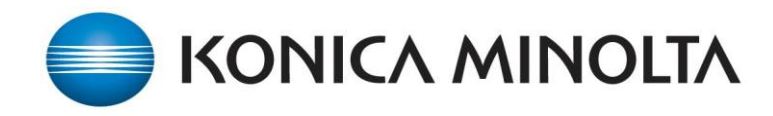

13) Una vez tengamos instalada la impresora solo nos quedara configurar la autenticación del controlador de impresión. Iremos a la ventana de "Dispositivos e impresoras" y con el botón derecho del ratón sacaremos el menú contextual y seleccionamos "Propiedades de impresora"

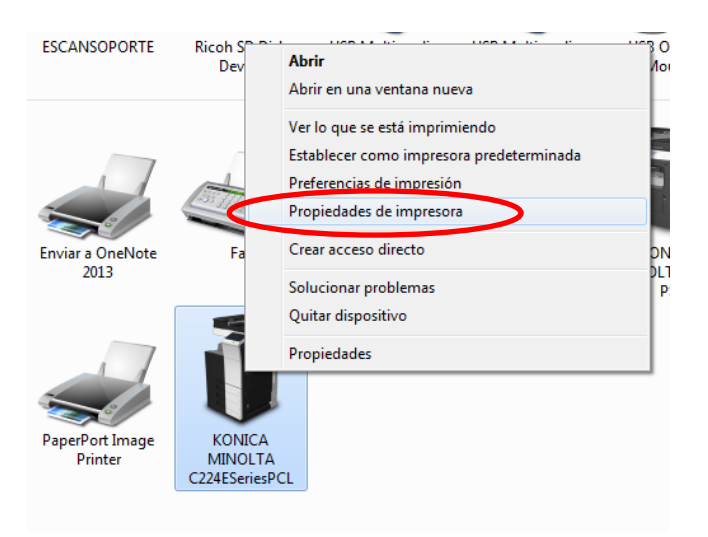

14) Dentro de propiedades debemos ir a "Configurar" y seleccionamos el modelo de equipo. (En el ejemplo Bizhub C224E)

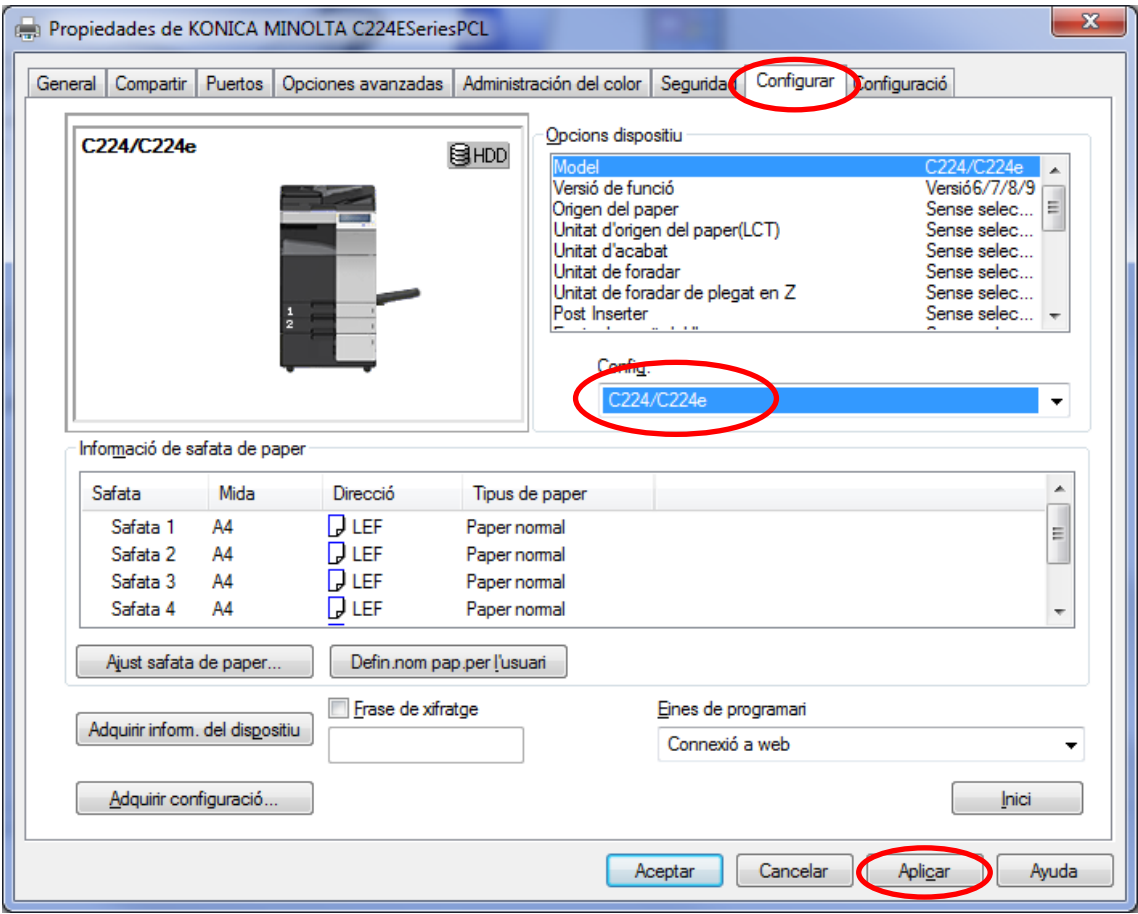

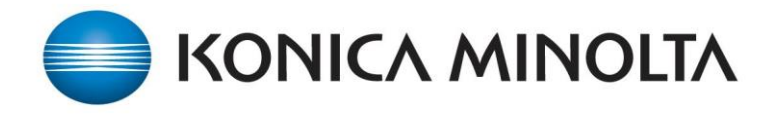

15) También debemos activar la opción de "Autenticació" con la opción de ACT (MFP).

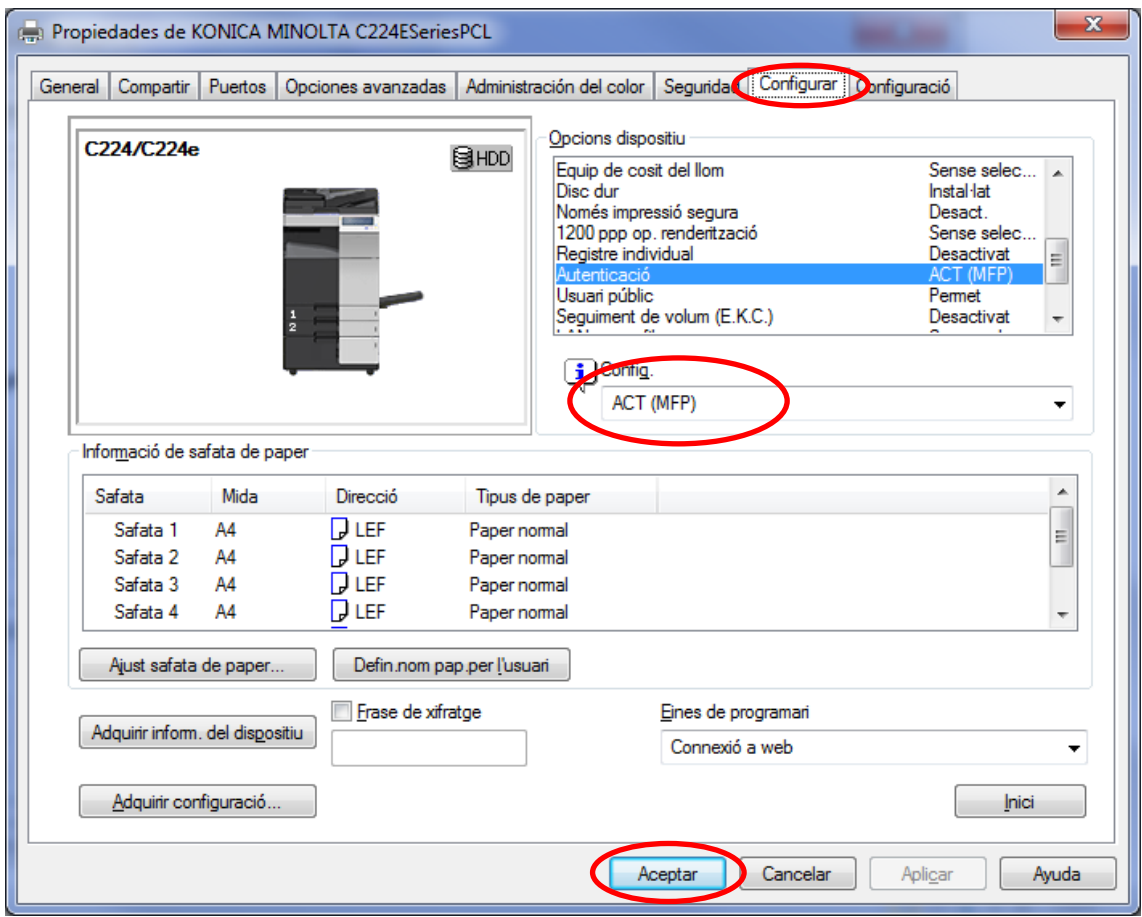

16) Una vez tengamos activadas estas opciones debemos ir a la pestaña "General" y pulsamos el botón de "Preferencias"

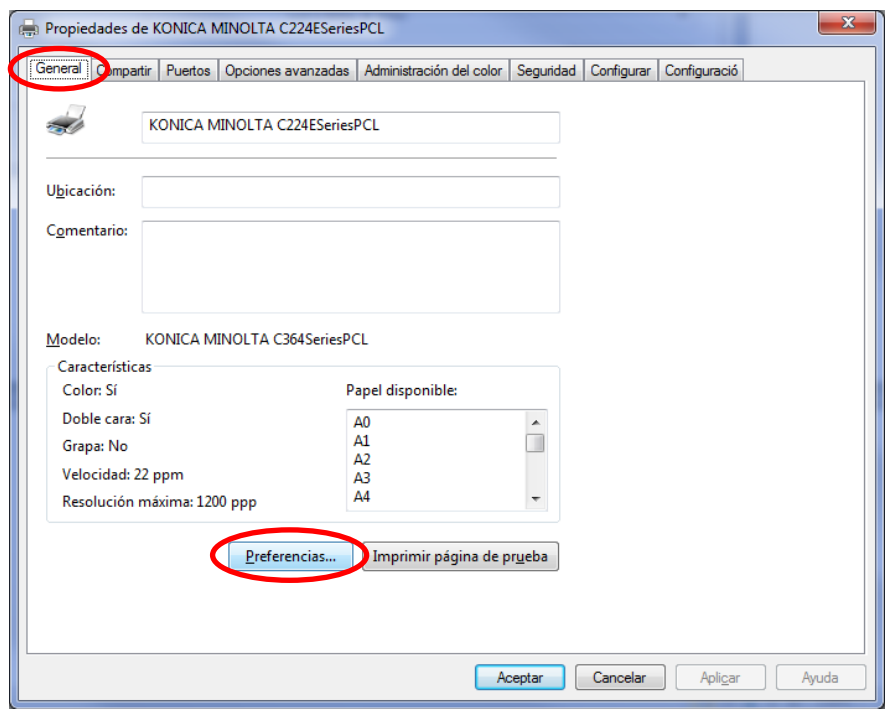

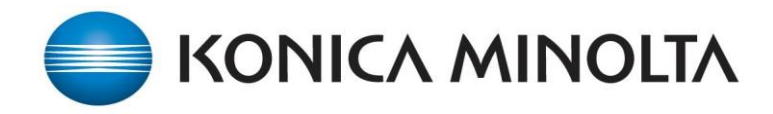

17) En la pestaña de "Básic" pulsamos en "Autent./Seguim de volum…"

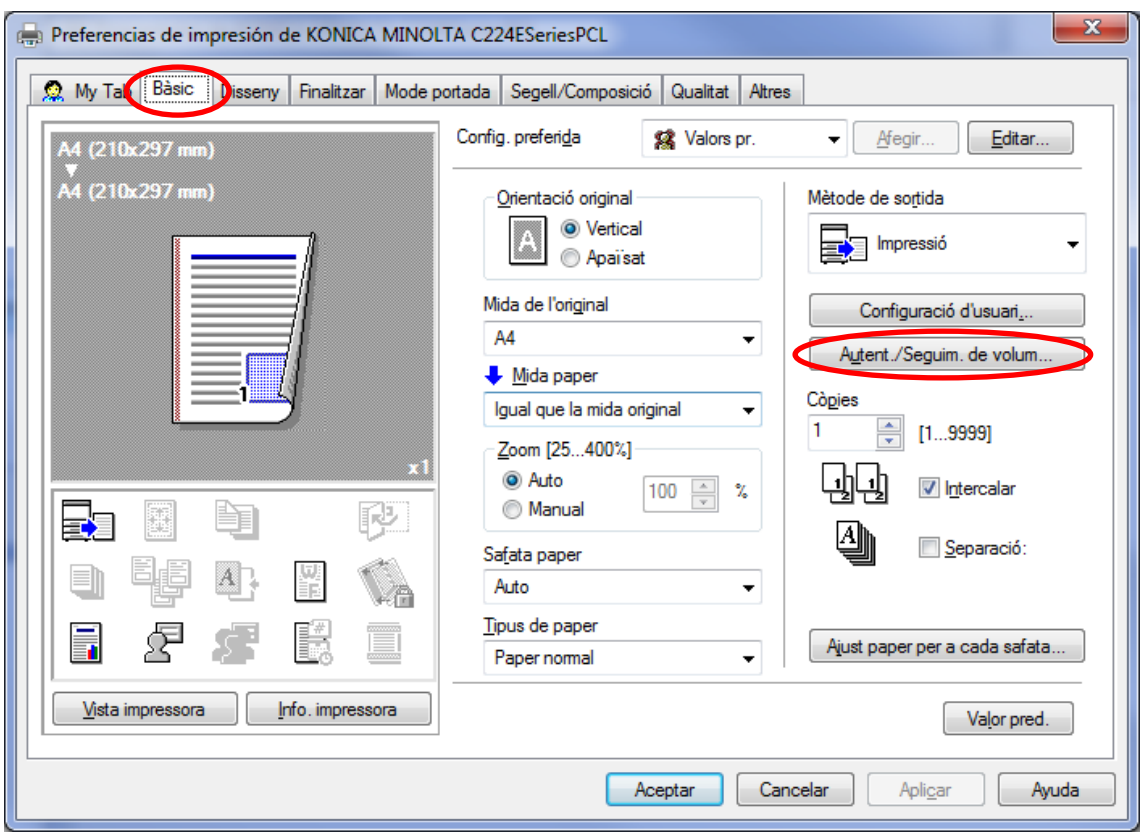

18) Y en la proxima ventana ponemos el usuario y la contraseña que tenemos asignadas para la impresión. Una vez tengamos puesto dicha informacion pulsamos en "Verificar", nos mostrara una ventana con la verificacion realizada.

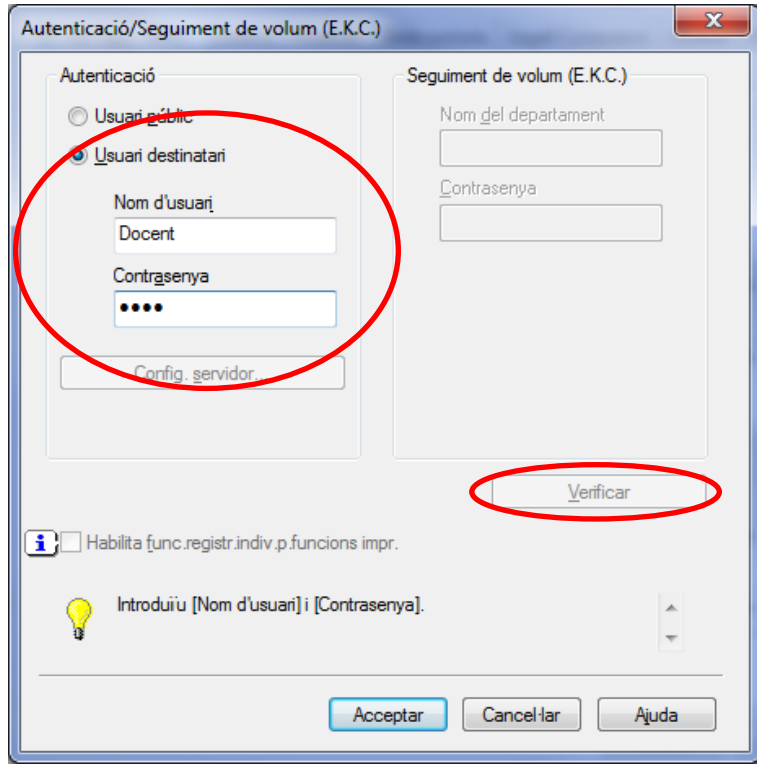

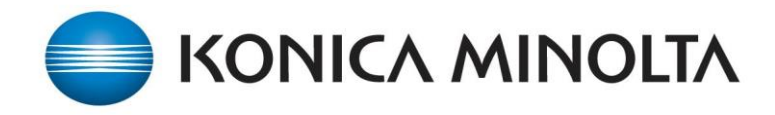

19) Solo nos quedaría el último paso que sería activar el "ID&Imprimir"

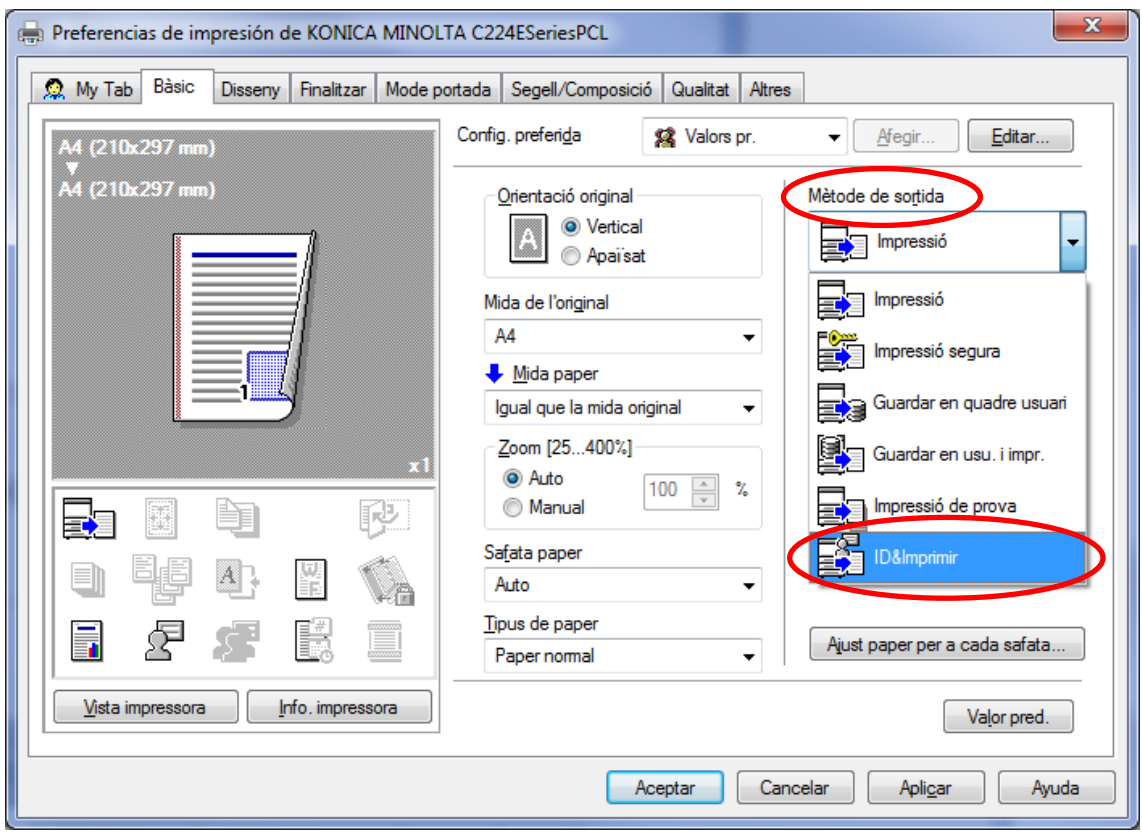

20) Solo nos queda "Aplicar" y "Aceptar" y ya tendríamos la instalación finalizada.